## **A Users Guide to New Lower Church Hall Classroom Media**

Rooms 1, 2, and 3 in the Lower Church Hall have new media devices. This guide is intended to give you a basic overview of how to use this new media. Detailed manuals for the Apple TV and Blu-ray players are on each shelf and can be referenced as well.

#### **The new media components consist of:**

- 1) A 60" LG LED monitor 2) A Sony Blu-ray Player 3) An Apple TV device 4) A Connection Panel
- 5) and a power strip

These components were chosen due to their flexibility in allowing for a variety of media to be used in these rooms. With these components Powerpoint or Keynote presentations can be shown either from a connected laptop computer or streamed wirelessly through an iPhone, iPad, or

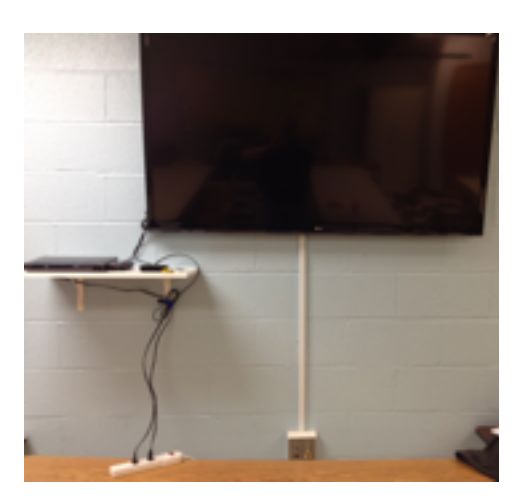

Mac computer. Blu-ray discs, DVD's, and CD's can be played. YouTube and other selected websites can be accessed and photos or videos on a USB drive can be shown.

**For most operations, start by turning on the LG monitor.** On the lower right corner of each monitor is a control panel with several buttons.

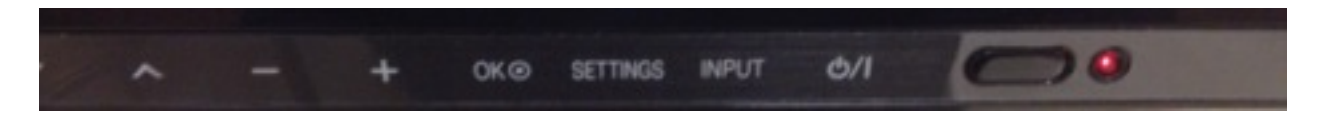

From RIGHT to LEFT these buttons are: RED LIGHT power on indicator, INFERRED receptor, ON/OFF button, INPUT button **(important to note!)**, SETTINGS button, OK button for accepting new INPUTS or SETTINGS, + and - buttons to adjust volume on the LG monitor, and then UP and DOWN arrows mostly used in the SETTINGS.

#### **For Blu-ray, DVD, or CD use:**

Select the Sony remote and click the green ON/OFF button on the top right corner to turn on the Sony Blu-ray player. Click the "Open/Close" button in the top left of the remote to open the player. Insert your disc and it will auto start. Use the remote to navigate through your discs menu.

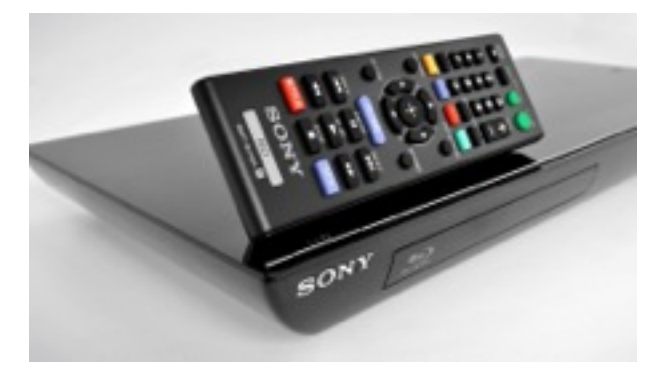

#### **For Apple TV use:**

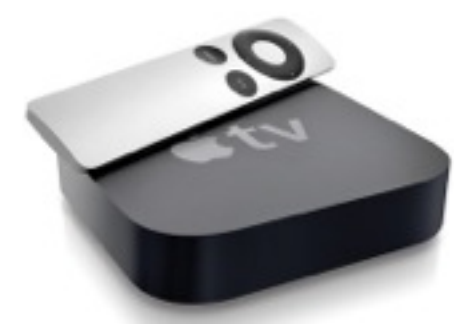

First, reset the LG monitor to HDMI 1 INPUT. To do this, click the INPUT button on the LG monitor control panel and follow the prompts on the screen to change inputs.

Next, select the Apple TV remote and click the MENU button. This will turn the Apple TV

unit on and you should see a small white light in the lower right corner of the device. Use the Apple TV remote to navigate to your desired content.

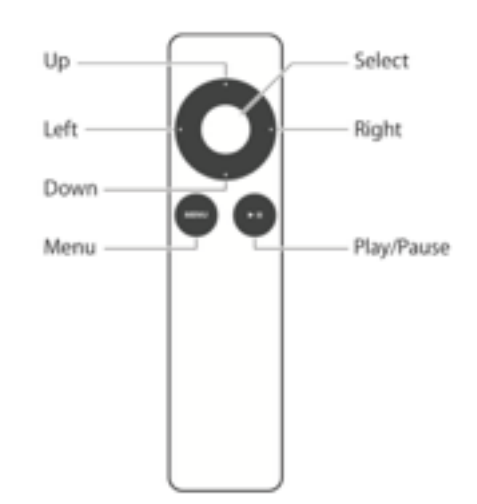

# **To Stream from a Mac, iPad, or iPhone:**

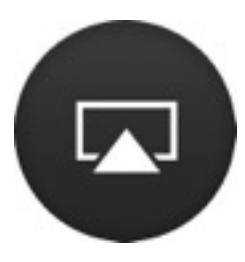

Once the Apple TV device is turned on, select the Airplay icon on your device of choice.

For a Mac this is along the upper right

navigation bar. On an iPad and iPhone the easiest way to access Airplay is via the Control Center which can be activated by a short upward swipe from the bottom of your screen.

*Note: The Apple TV device will not stream media from a Mac, iPad, or iPhone if there is no internet connectivity available.)*

### **To use a Laptop or other device:**

Each LG monitor is equipped with a Connection Panel that goes directly to the monitor. From this panel you can use a variety of cables **(not provided)** to connect your device to the monitor. Be sure to change the INPUTs if you use the Connection Panel.

In Room 1, the Panel is to the right of the monitor along the wall that has the small door. in Rooms 2 & 3 the Panel is directly below the monitor.

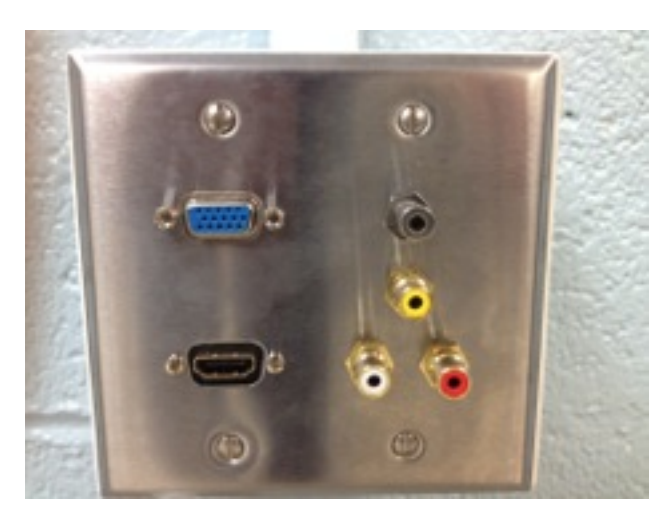

If you have questions, please contact Deacon Green at (330) 920-1108.